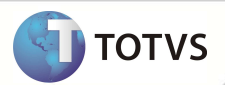

## **Manifestação do Destinatário**

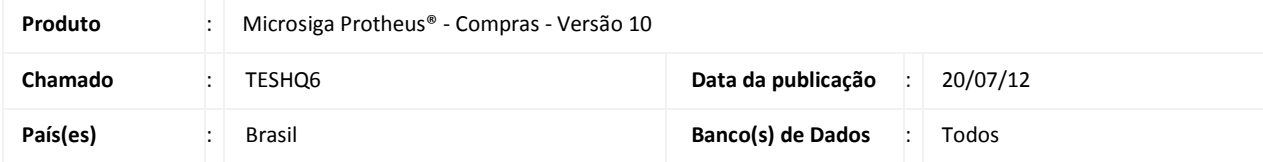

### Importante

Para informações sobre utilização da Nota Fiscal de serviço Eletrônica, é fundamental a leitura do Manual para Documentos Eletrônicos que se encontra disponível no portal do TDN pelo link: http://tdn.totvs.com , em Softwares de Gestão / Linha Microsiga Protheus® / Fiscal / Notas Fiscais Eletrônicas / Banco de Conhecimento / Documentos Eletrônicos.

Implementada a Manifestação do Destinatário, evento instituído pela Nota Técnica 2012/002, que permite ao destinatário da NF-e se manifestar sobre as notas emitidas para o seu CNPJ.

#### **PROCEDIMENTO**S **PA RA IMPLEMENTAÇÃO**

Para viabilizar essa melhoria, é necessário aplicar o pacote de atualizações (*Patch*) deste chamado.

## Importante

Antes de executar o compatibilizador **NFEP10R1** é imprescindível:

- a) Realizar o *backup* da base de dados do produto que será executado o compatibilizador (diretório **\PROTHEUS\_DATA\DATA**) e dos dicionários de dados **SXs** (diretório **\PROTHEUS\_DATA\ SYSTEM**).
- b) Os diretórios acima mencionados correspondem à **instalação padrão** do Protheus, portanto, devem ser alterados conforme o produto instalado na empresa.
- c) Essa rotina deve ser executada em **modo exclusivo**, ou seja, nenhum usuário deve estar utilizando o sistema.
- d) Se os dicionários de dados possuírem índices personalizados (criados pelo usuário), antes de executar o compatibilizador, certifique-se de que estão identificados pelo *nickname*. Caso o compatibilizador necessite criar índices, irá adicioná-los a partir da ordem original instalada pelo Protheus, o que poderá sobrescrever índices personalizados, caso não estejam identificados pelo *nickname*.
- e) O compatibilizador deve ser executado com a **Integridade Referencial** *desativada***\***.

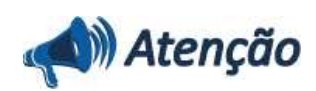

**O procedimento a seguir deve ser realizado por um profissional qualificado como Administrador de Banco de Dados (DBA) ou equivalente!** 

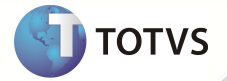

**A ativação indevida da Integridade Referencial pode alterar drasticamente o relacionamento entre tabelas no banco de dados. Portanto, antes de utilizá-la, observe atentamente os procedimentos a seguir:**

i. No **Configurador (SIGACFG)**, veja **se a empresa utiliza** Integridade Referencial, selecionando a opção **Integridade/Verificação (APCFG60A)**.

ii. Se **não há** Integridade Referencial **ativa**, são relacionadas em uma nova janela todas as empresas e filiais cadastradas para o sistema e nenhuma delas estará selecionada. Neste caso, **E SOMENTE NESTE, não é necessário** qualquer outro procedimento de **ativação ou desativação** de integridade, basta finalizar a verificação e aplicar normalmente o compatibilizador, conforme instruções.

iii. **Se há** Integridade Referencial **ativa** em **todas as empresas e filiais**, é exibida uma mensagem na janela **Verificação de relacionamento entre tabelas**. Confirme a mensagem para que a verificação seja concluída, **ou**;

iv. **Se há** Integridade Referencial **ativa** em **uma ou mais empresas**, que não na sua totalidade, são relacionadas em uma nova janela todas as empresas e filiais cadastradas para o sistema e, somente, a(s) que possui(em) integridade está(arão) selecionada(s). Anote qual(is) empresa(s) e/ou filial(is) possui(em) a integridade ativada e reserve esta anotação para posterior consulta na reativação (ou ainda, contate nosso Help Desk Framework para informações quanto a um arquivo que contém essa informação).

v. Nestes casos descritos nos itens **"iii"** ou **"iv", E SOMENTE NESTES CASOS**, é necessário **desativar** tal integridade, selecionando a opção **Integridade/ Desativar (APCFG60D)**.

vi. Quando desativada a Integridade Referencial, execute o compatibilizador, conforme instruções.

vii. Aplicado o compatibilizador, a Integridade Referencial deve ser reativada, **SE E SOMENTE SE tiver sido desativada**, através da opção **Integridade/Ativar (APCFG60)**. Para isso, tenha em mãos as informações da(s) empresa(s) e/ou filial(is) que possuía(m) ativação da integridade, selecione-a(s) novamente e confirme a ativação.

#### **Contate o Help Desk Framework EM CASO DE DÚVIDAS!**

1. Em **Microsiga Protheus Smart Client** digite **NFEP10R1** no campo Programa Inicial.

## Importante

Para a correta atualização do dicionário de dados, certifique-se que a data do compatibilizador seja igual ou superior a 13/07/2012.

- 2. Clique em OK para continuar.
- 3. Após a confirmação é exibida uma tela para a seleção da empresa em que o dicionário de dados será modificado ou é apresentada a janela para seleção do compatibilizador. Selecione o programa **NFE10R121**
- 4. Ao confirmar é exibida uma mensagem de advertência sobre o backup e a necessidade de sua execução em **modo exclusivo**.
- 5. Clique em Processar para iniciar o processamento. O primeiro passo da execução é a preparação dos arquivos. É apresentada uma mensagem explicativa na tela.
- 6. Em seguida, é exibida a janela **Atualização concluída** com o histórico (log) de todas as atualizações processadas. Nesse log de atualização, são apresentados somente os campos atualizados pelo programa. O compatibilizador cria os campos que ainda não existem no dicionário de dados.
- 7. Clique em **Gravar** para salvar o histórico (*log*) apresentado.
- 8. Clique em **OK** para encerrar o processamento.

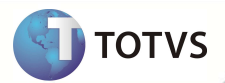

#### **ATUALIZAÇÕES DO COMPATIBILIZADOR**

#### 1. Criação de Índices no arquivo **SIX – Índices**

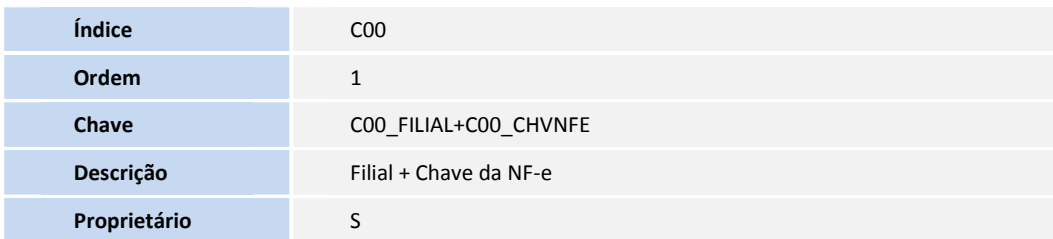

#### 2. Criação no arquivo **SX3 – Campos**:

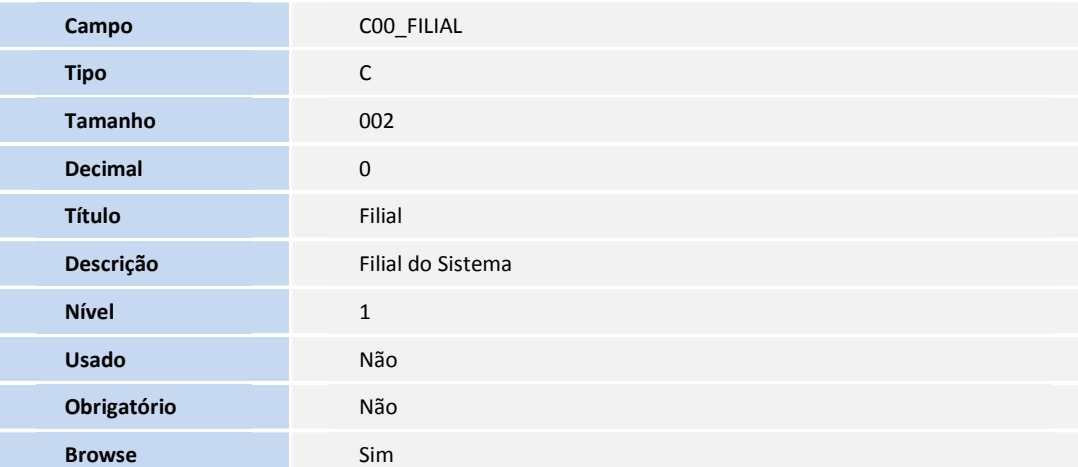

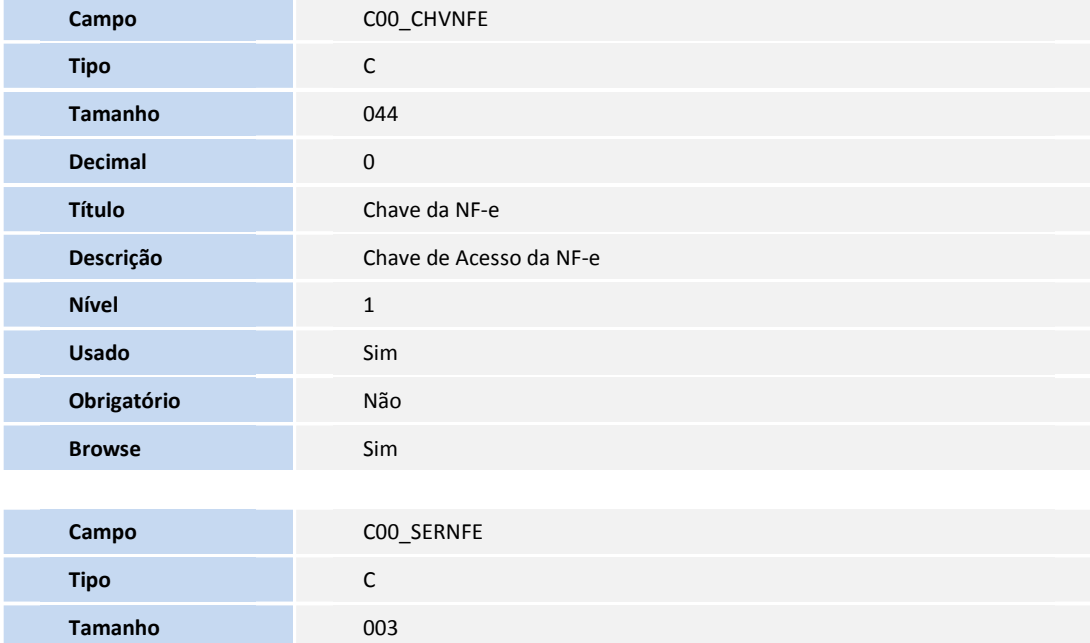

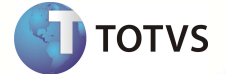

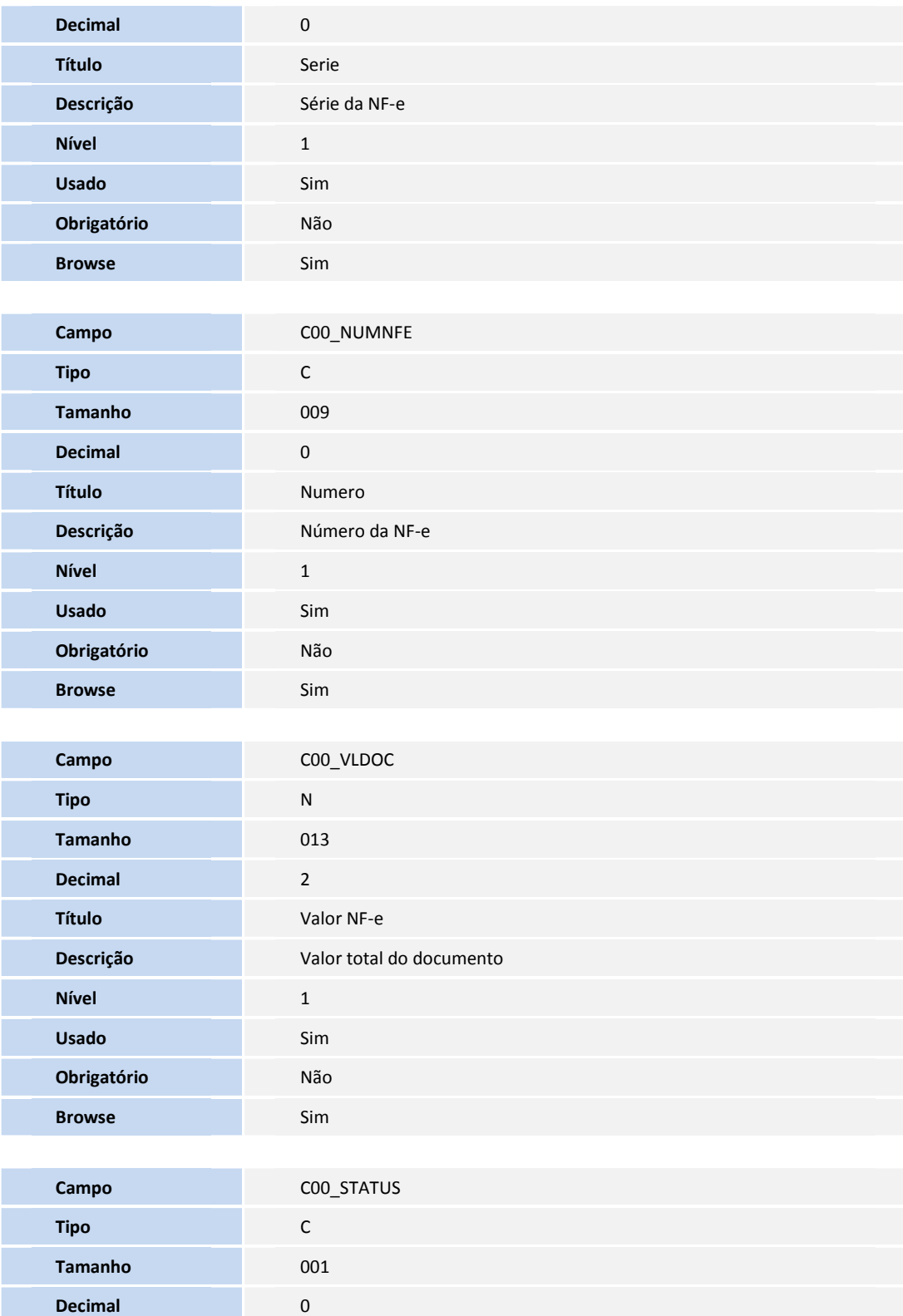

**Título** Status

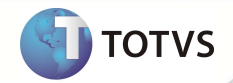

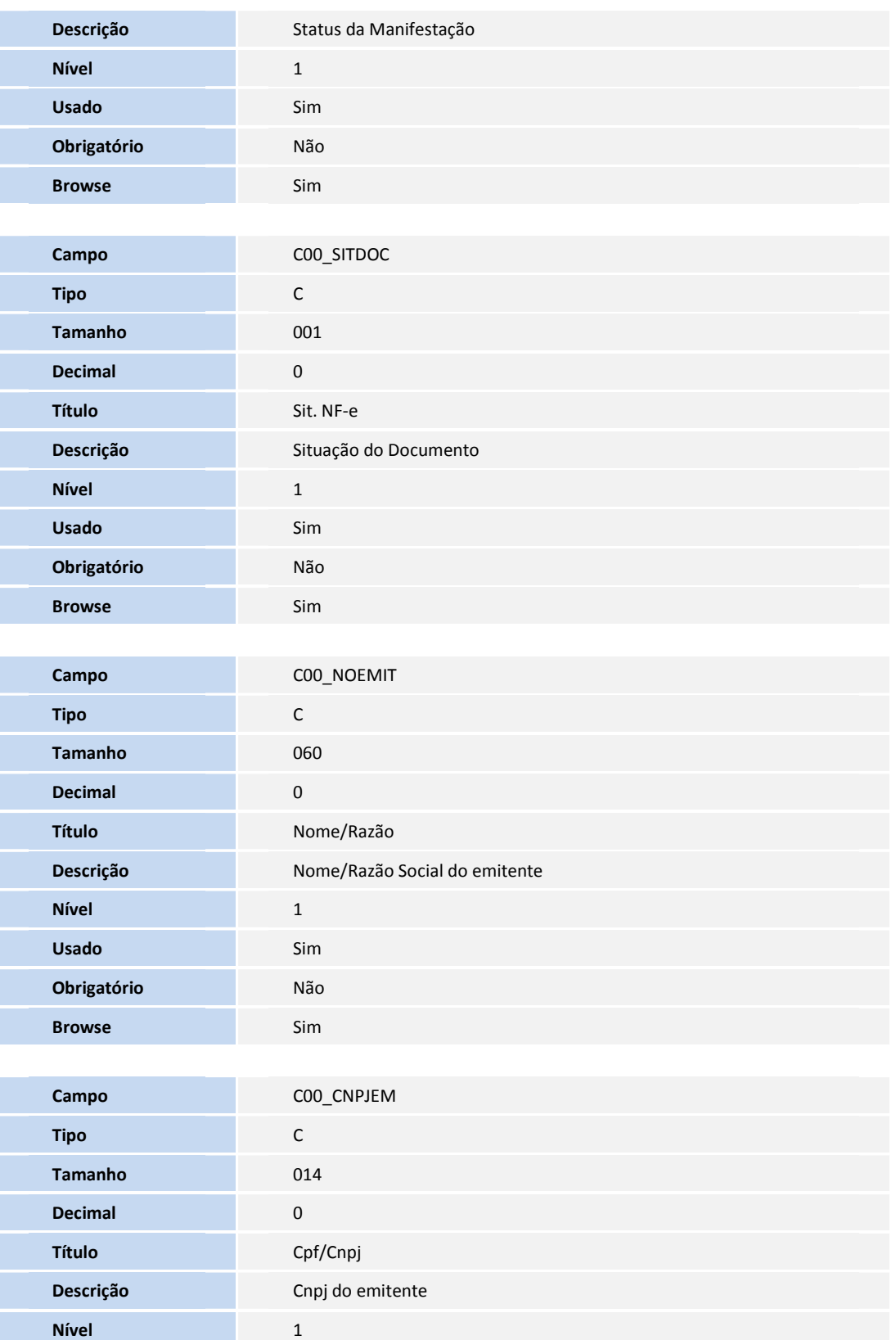

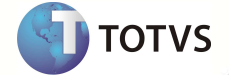

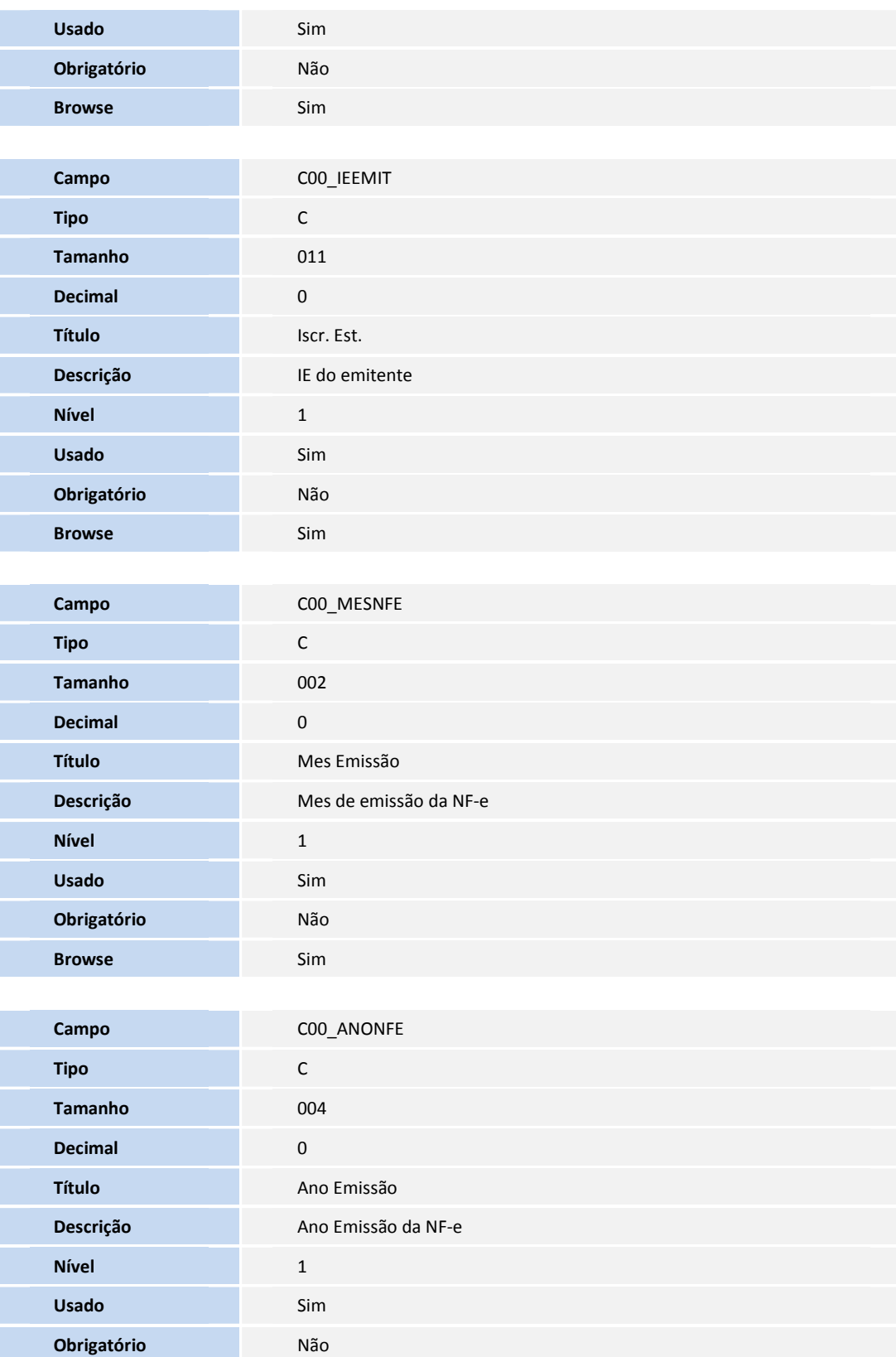

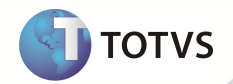

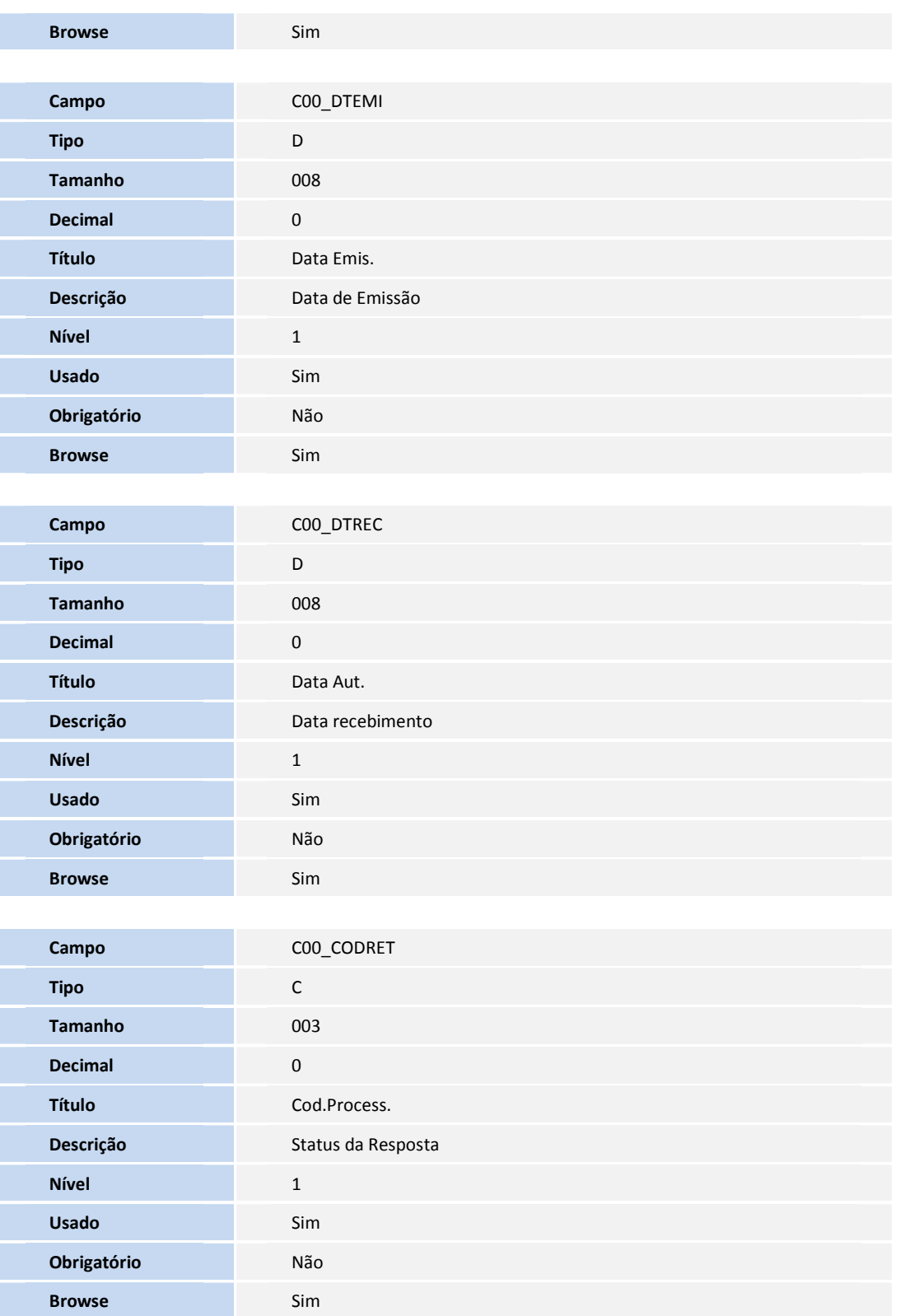

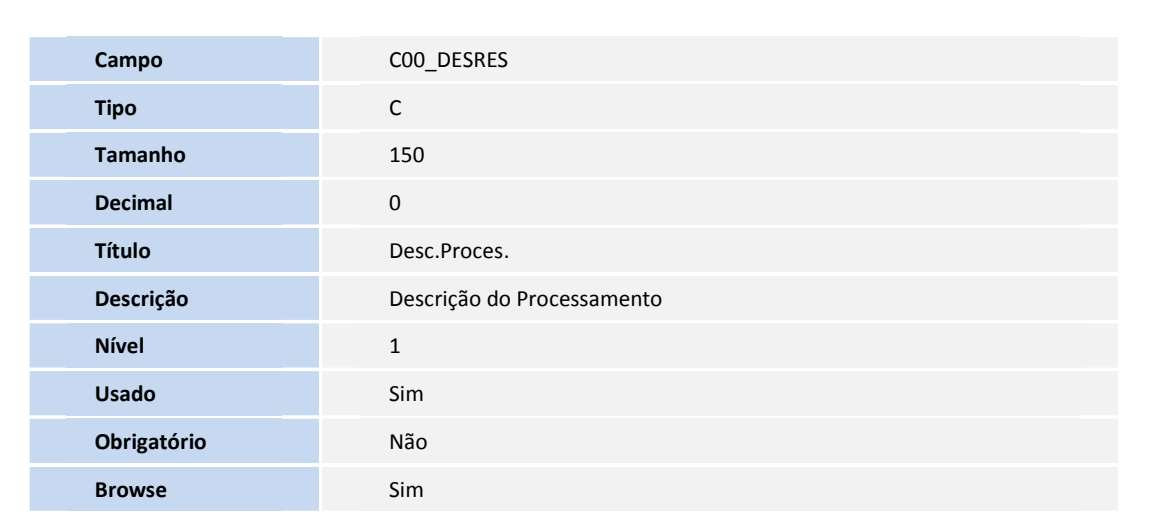

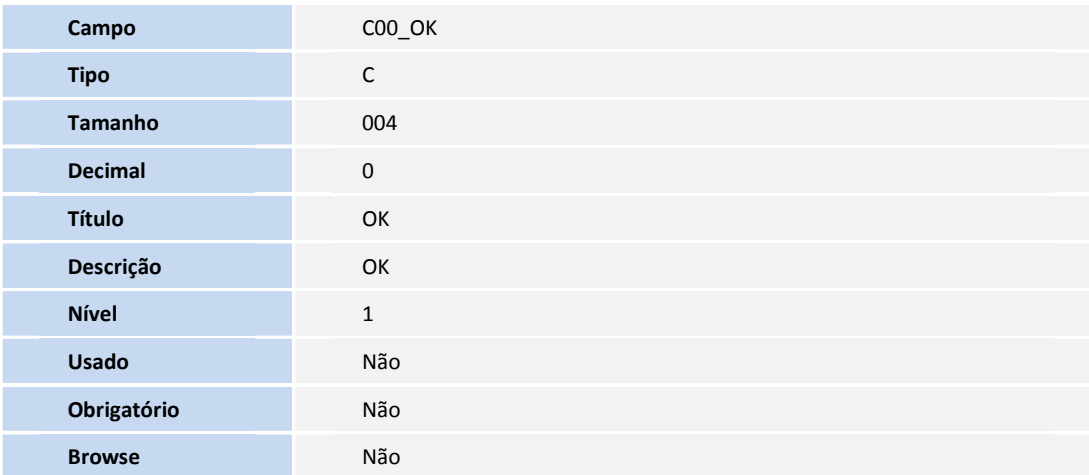

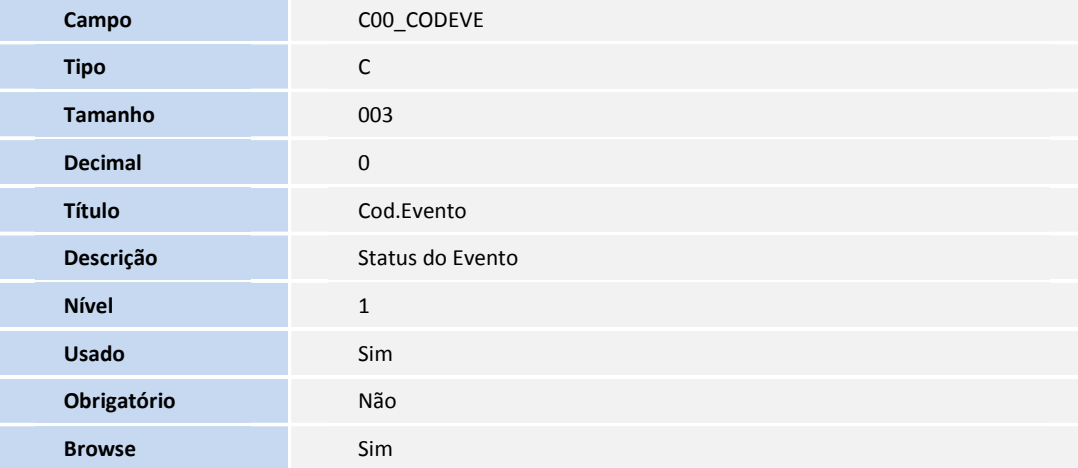

### **PROCEDIMENTOS PARA CONFIGURAÇÃO**

**D** TOTVS

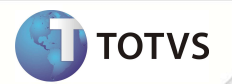

No **Configurador (SIGACFG)** acesse **Ambientes/Cadastro/Menu (CFGX013)**. Informe a nova opção de menu do **Compras**, conforme instruções a seguir:

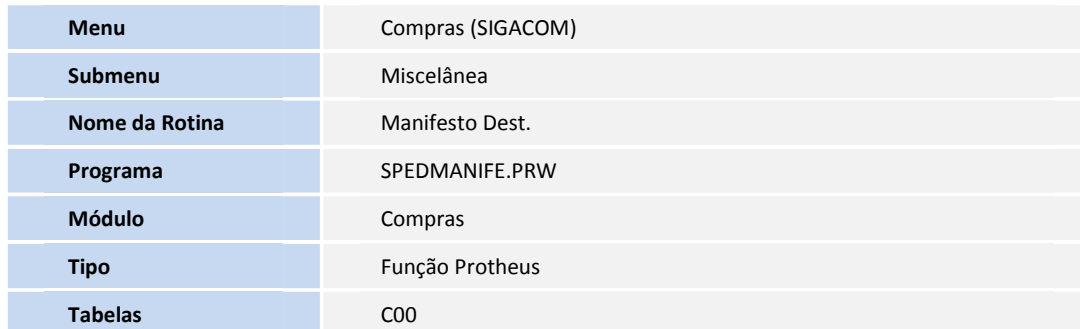

#### **PROCEDIMENTOS PARA UTILIZAÇÃO**

- 1. No **Compras (SIGACOM)**, acesse as opções **Miscelânea/Manifesto Dest. (SPEDMANIFE)** e preencha as perguntas do filtro de acordo com a necessidade, conforme as instruções abaixo:
	- **CNPJ:** CNPJ do Emitente (com 14 dígitos).
	- **CPF:** CPF do Emitente (com 11 dígitos) .
	- **Série De:** Série inicial.
	- **Série Até:** Série final.
	- **Nota De:** Número inicial do documento.
	- **Nota Até:** Número final do documento.
	- **Mês:** Mês em que o documento foi autorizado.
	- **Ano:** Ano em que o documento foi autorizado.
	- **Status:** Utilizado para filtrar documentos de acordo com o status da manifestação. (Sem manifestação, Confirmada, Desconhecida, Não realizada, Ciência, Todas)

### Importante

Para execução dessa funcionalidade é imprescindível que o TSS (TOTVS® Service SPED), esteja instalado. Para mais informações acerca desse Web Service, acesse o manual de instalação e configuração no Portal do TDN: http://tdn.totvs.com , em **Softwares de Gestão / Funcionalidades / TSS - TOTVS® Service SPED / Boletim/ Boletim Técnico/Boletim Técnico TSS – TOTVS® Service Sped.**

- 2. Configure os parâmetros de envio da Manifestação através do menu **Configurar.**
- 3. Instale o certificado digital através do menu **Wiz Config.**
- 4. Clique em **Sincronizar** para realizar junto à Sefaz a sincronização dos documentos que ainda não sofreram manifestações do destinatário. Caso existam documentos, estes serão apresentados em tela.

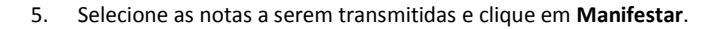

6. Escolha uma das opções de eventos para todas as notas selecionadas: **Confirmada operação, Ciência da Operação, Desconhecimento da Operação** ou **Operação não realizada**.

O destinatário pode enviar uma única mensagem de Confirmação da Operação, Desconhecimento da Operação ou Operação não Realizada, valendo apenas a última mensagem registrada.

#### **Exemplos:**

- O destinatário pode desconhecer uma operação que havia confirmado inicialmente.
- O destinatário pode confirmar uma operação que havia desconhecido inicialmente.

#### Importante

Ao selecionar a opção **Operação não realizada** é obrigatório o preenchimento da justificativa/motivo da operação que não foi realizada. O tamanho da justificativa deve ser maior que 15 caracteres. **Observação:** A mesma justificativa será enviada para TODAS as notas selecionadas.

Após a **Confirmação da Operação** pelo destinatário, a empresa emitente fica automaticamente impedida de cancelar a NF-e. Após um período determinado, todas as operações com **Ciência da Operação** devem obrigatoriamente ter a manifestação final do destinatário declarada em um dos eventos de Confirmação da Operação, Desconhecimento ou Operação não Realizada.

O evento de **Ciência da Operação** não configura a manifestação final do destinatário, portanto não cabe o registro deste evento após a manifestação final do destinatário.

7. Clique em **Monitorar**.

- 8. Selecione a série, nota inicial e nota final a ser monitorada e qual o tipo do evento em que estas notas foram transmitidas.
- 9. Em **Exportar zip,** selecione a série, nota inicial, nota final e caminho do destino a ser salvo o arquivo com extensão (.zip).

Serão exportados apenas os arquivos das notas com o status final do evento **Confirmada Operação** e **Ciência da Operação**.

Nomenclatura dos arquivos exportados:

- **XXXXXXXXXXXXXXXXXXXXXXXXXXXXXXXXXXXXXXXXXXXX-nfezip.zip**: XML da NF-e compactado no padrão gZip

- **XXXXXXXXXXXXXXXXXXXXXXXXXXXXXXXXXXXXXXXXXXXX-protnfe.zip**: Protocolo de Autorização de Uso compactado no padrão gZip

## Importante

**'XXX'** refere-se ao número da chave de acesso.

#### **INFORMAÇÕES TÉCNICAS**

**TOTVS** 

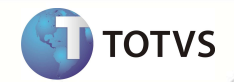

**Sistemas Operacionais Windows®/Linux®** 

**Tabelas Utilizadas** C00 – Manifesto do Destinatário **Funções Envolvidas** SPEDMANIFE – Manifesto Dest.